#### ④ 종목명 표시 창

- '뉴' : 뉴스화면(#0100) 이동(뉴스 있을 경우 표시)
- 캔들 : 종합차트(#1401) 이동
- 종목명 : 종목 요약정보 메모장 입력내용 제공 (우측 이미지 참고)

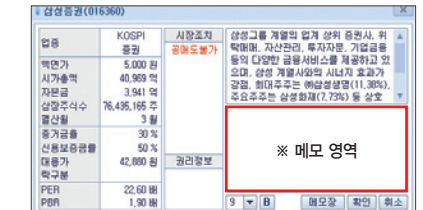

**HD 삼성증권 4** 

## ⑤ 주요화면 바로가기 (공통 기능)

- 선택되어 있는 메뉴 클릭시 해당 화면 바로 이동
- $-$  ( $\blacktriangledown$ ) 버튼 클릭하여 다른 주요메뉴 선택 가능

(최종 선택 메뉴 유지)

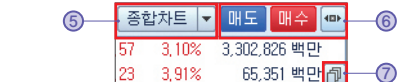

#### ⑥ 매매화면 슬라이딩 팝업

- 매도, 매수, ' · ' · 버튼 클릭시 우측으로 매매화면 슬라이딩 팝업
- 펼쳐진 상태에서 호가 클릭시 매매화면 '단가'에 반영
- $-$  매매화면 접을 때는 ' $-$  ' 버튼 클릭

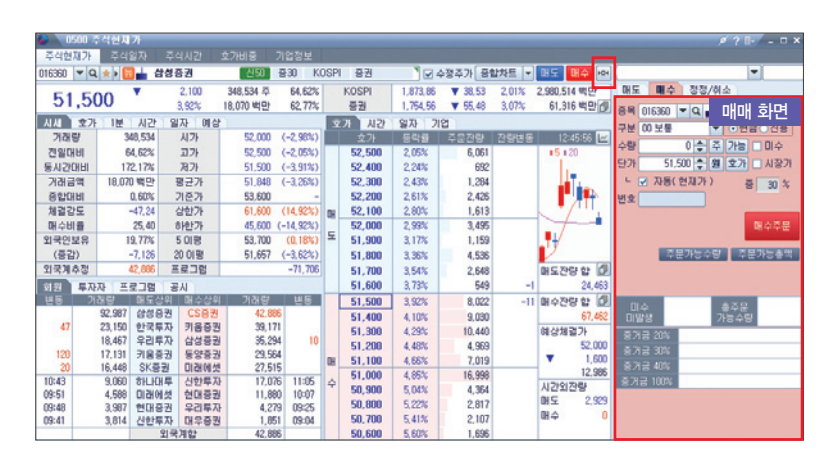

## ⑦ 수치 데이터 변경 (공통 기능)

- 클릭할 때마다 제공 데이터 변경

: 종합 / 업종지수 → 시 / 고 / 저 / 평균 / 기준가 → 체결강도 / 프로그램 / 외국계

03 관심종목 (#0517)

# 관심종목 화면 구조

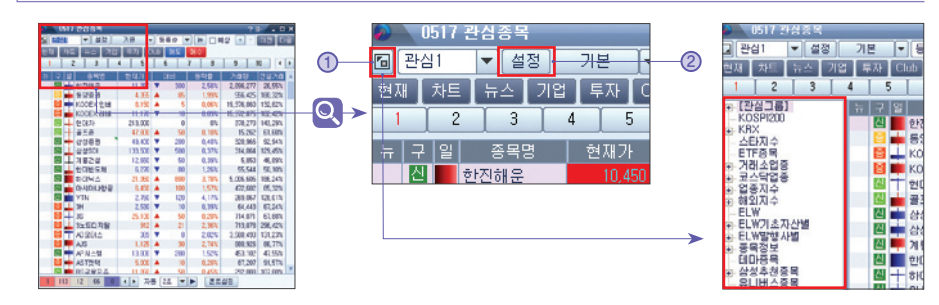

# ① 관심트리 보기

- 관심그룹 / 시장 / 업종 / 해외 / ELW / 테마 / 추천 / 그룹사별 등 다양한 구분 제공

## ② 설정

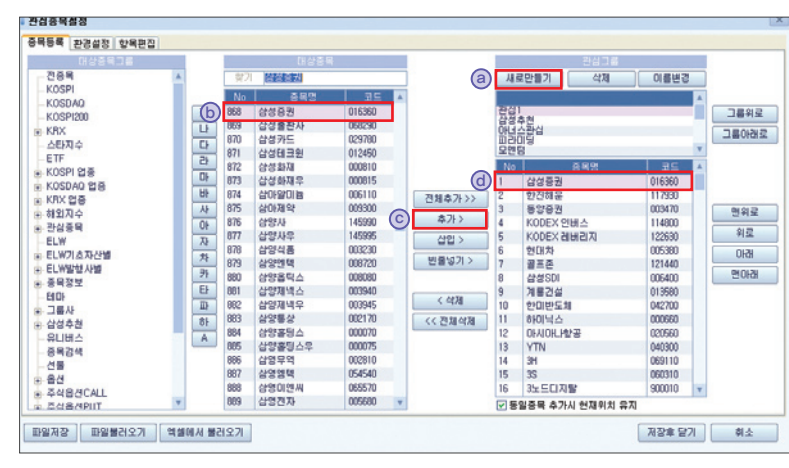

- 종목등록 : 그룹 생성 / 삭제 / 이름변경, 대상종목 추가 / 삭제 등

관심종목 등록 예)

ⓐ 관심그룹 새로 만들기 ('관심1') → ⓑ 대상종목에서 '삼성증권' 검색 / 선택  $\rightarrow$  ⓒ '추가' 버튼으로 관심종목 등록  $\rightarrow$  @ 관심종목에서 등록 확인